# **Plots and traces TI Precision Labs – PSpice® for TI**

1

# **Example circuit**

- In this example, we will be using the following Integrator circuit, which can be found in the Analog Engineer's Cookbook
- Run a transient simulation
	- Reference transient simulation video for step-by-step instructions

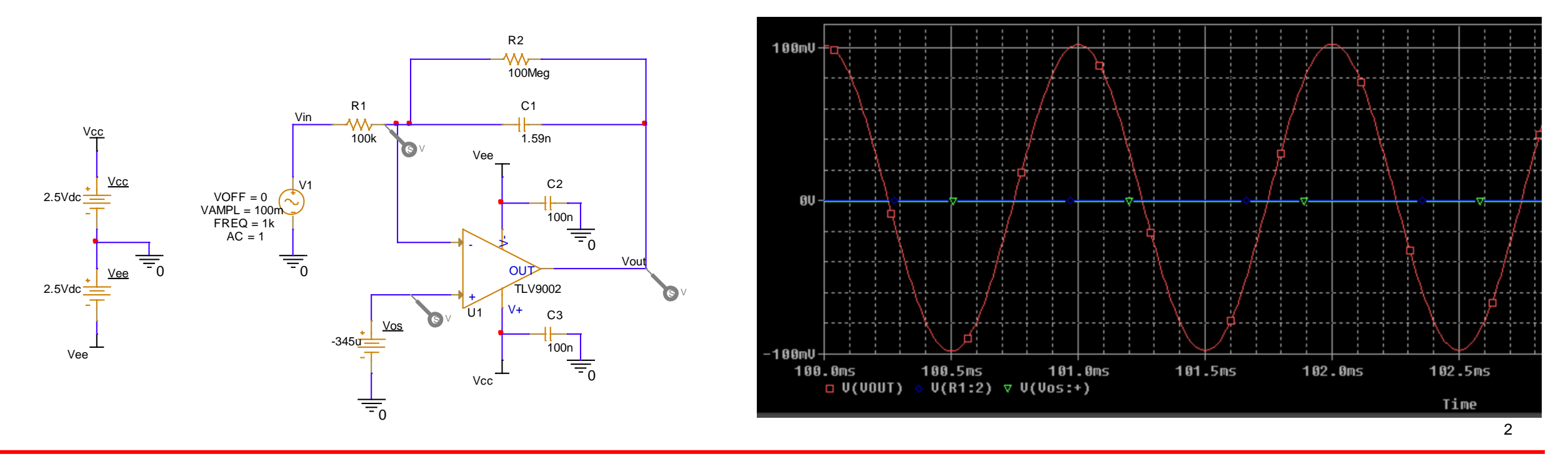

### **Separate plots**

- Separate plots to gain better resolution of traces
- Select Plot > Add Plot to Window
- Left click on trace name you want to move in legend
	- Will be highlighted
- Copy trace (Ctrl C)

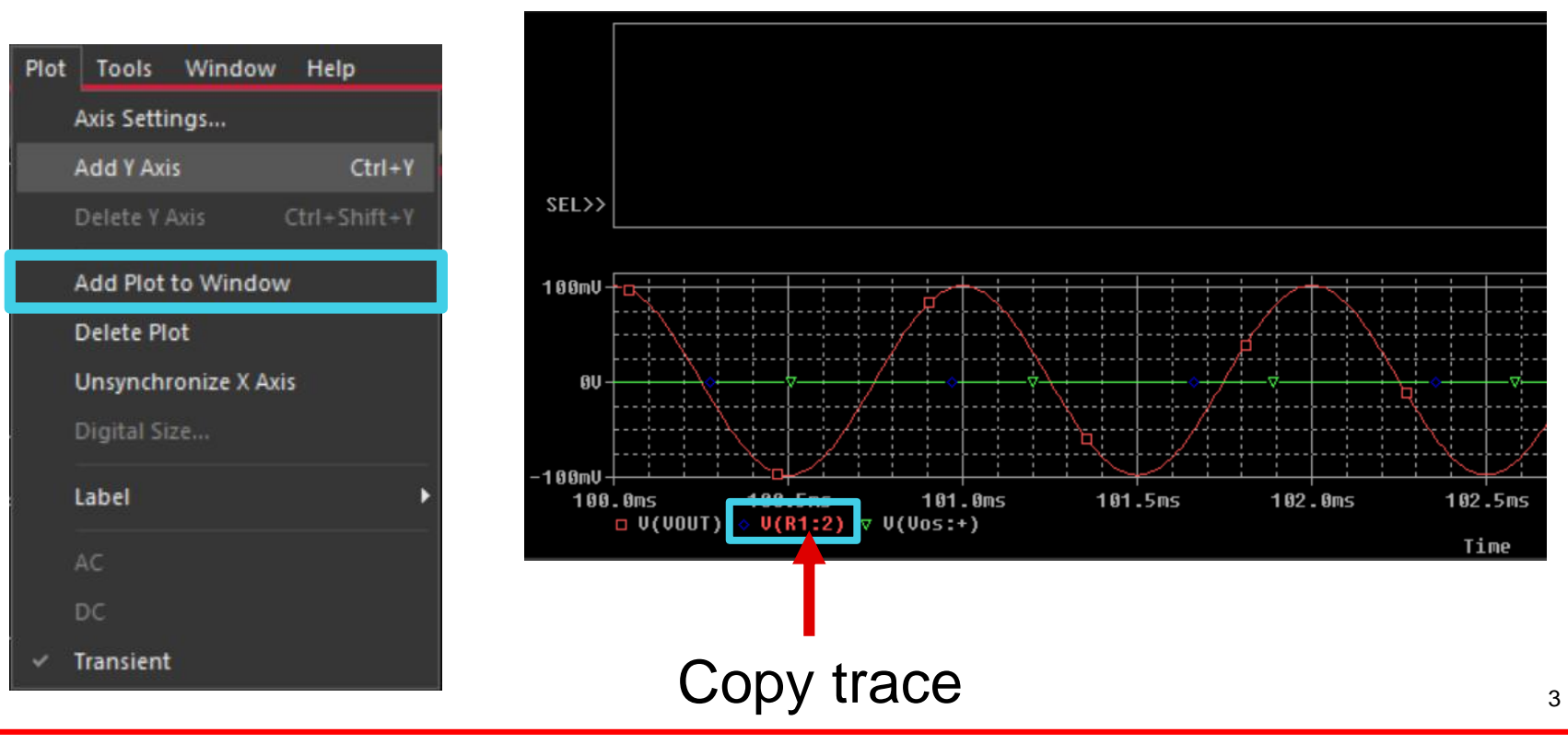

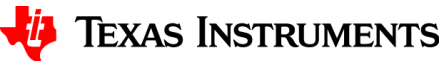

#### **Paste trace into new plot**

- Left click blank plot
- Paste trace into blank plot (Ctrl V)
- Alternatively, a trace can also be cut and pasted and would only appear on the new selected plot

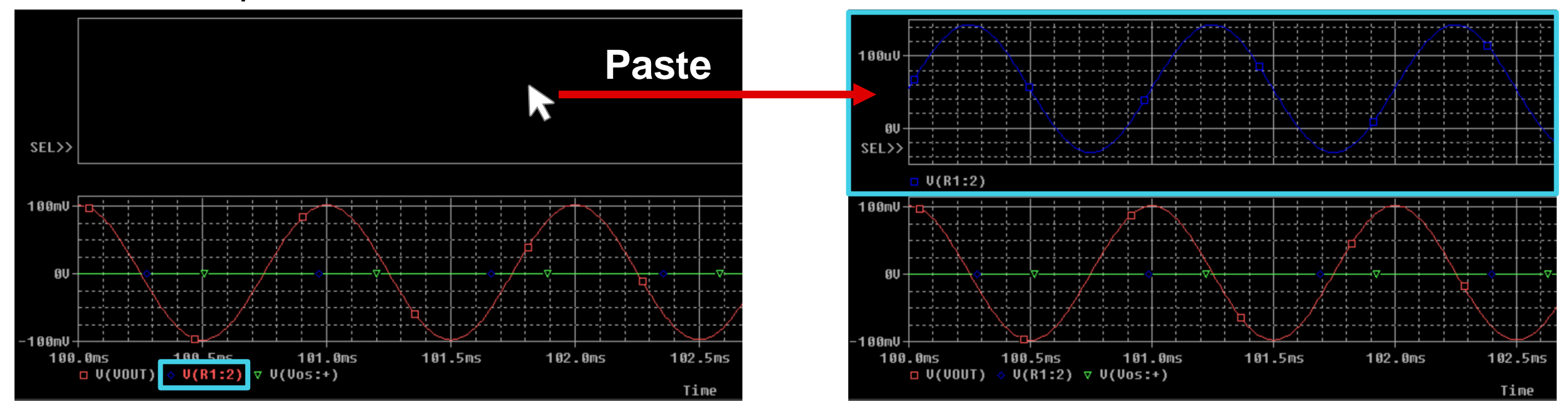

4

### **Add trace into new plot**

• Right click blank plot > Select "Add Trace" > Select desired trace > OK

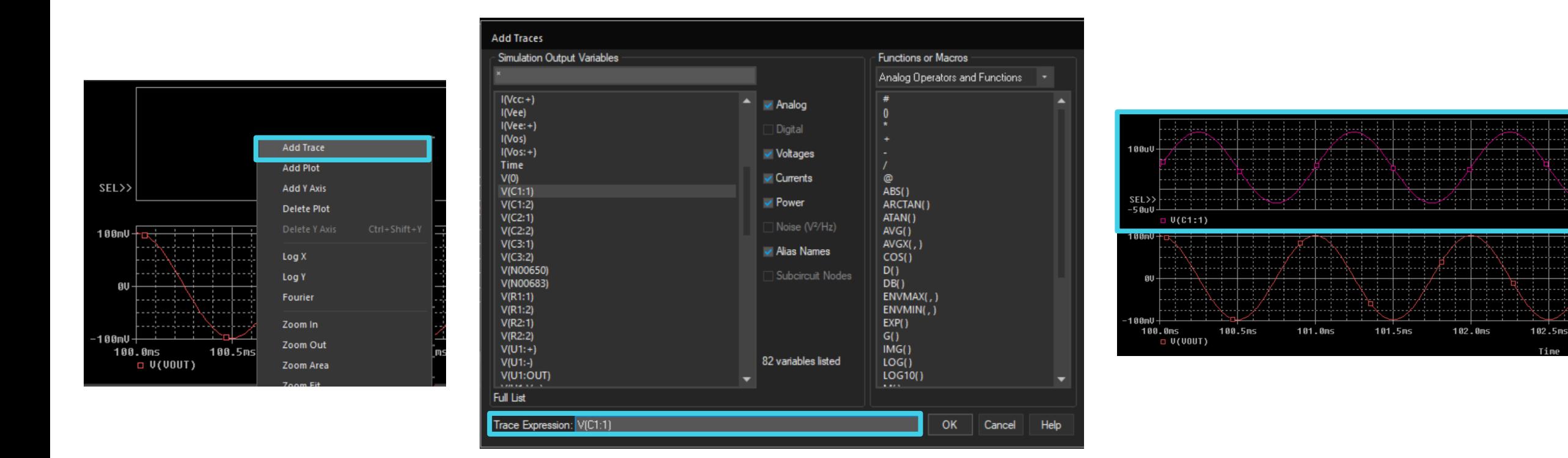

5

#### **Delete traces**

- Delete a trace by left clicking trace name in legend and pressing "Delete" key
	- To select multiple traces, hold "Ctrl"

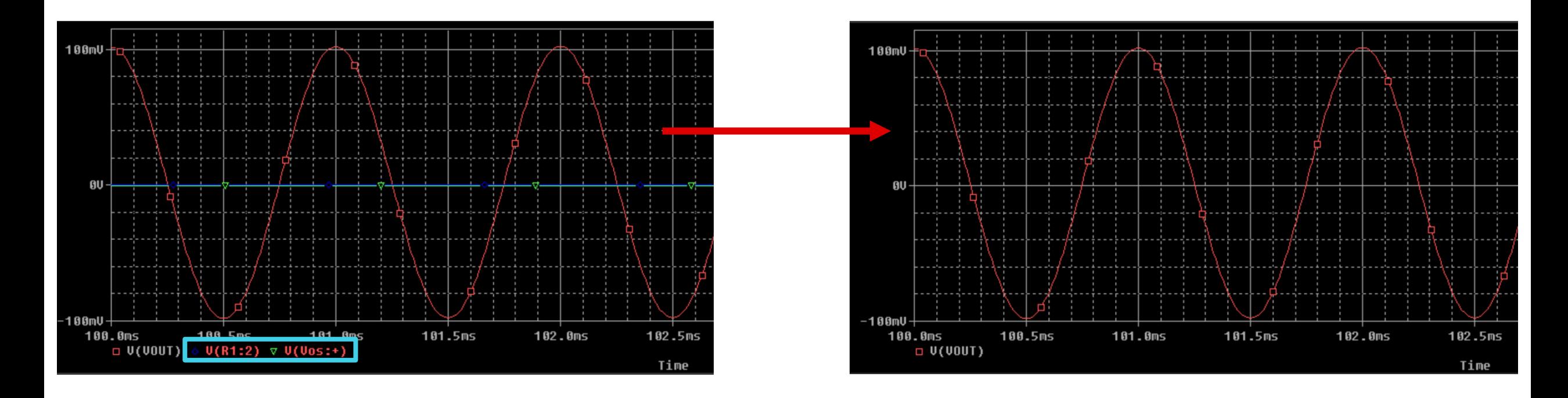

# **Add multiple traces to plots**

- Navigate to Trace > Add Trace
- Select desired trace then OK

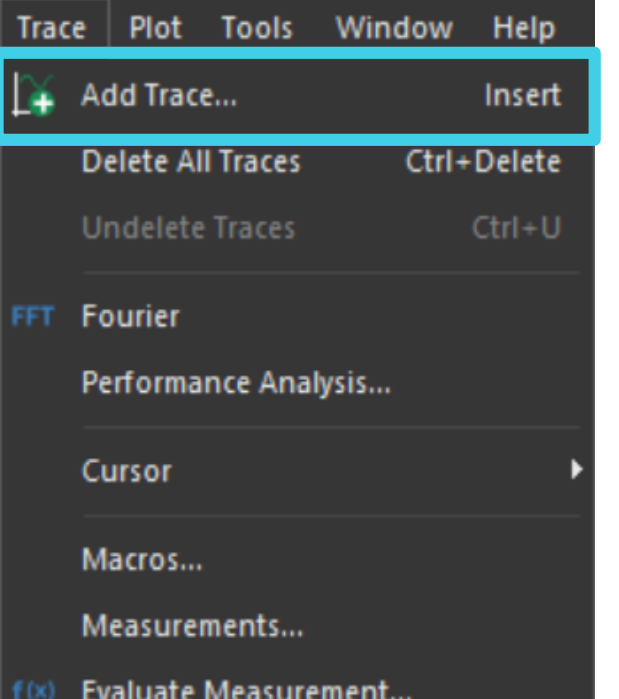

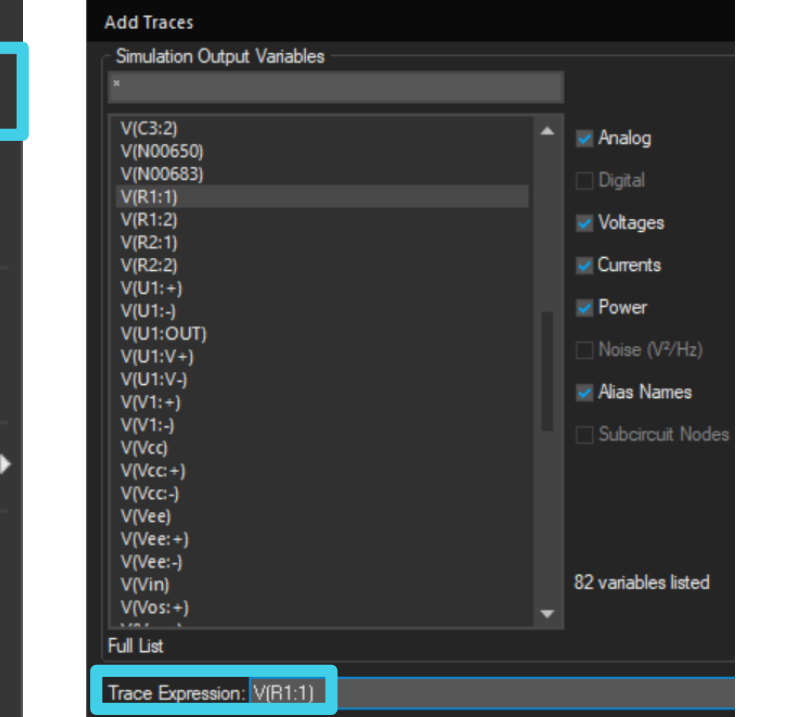

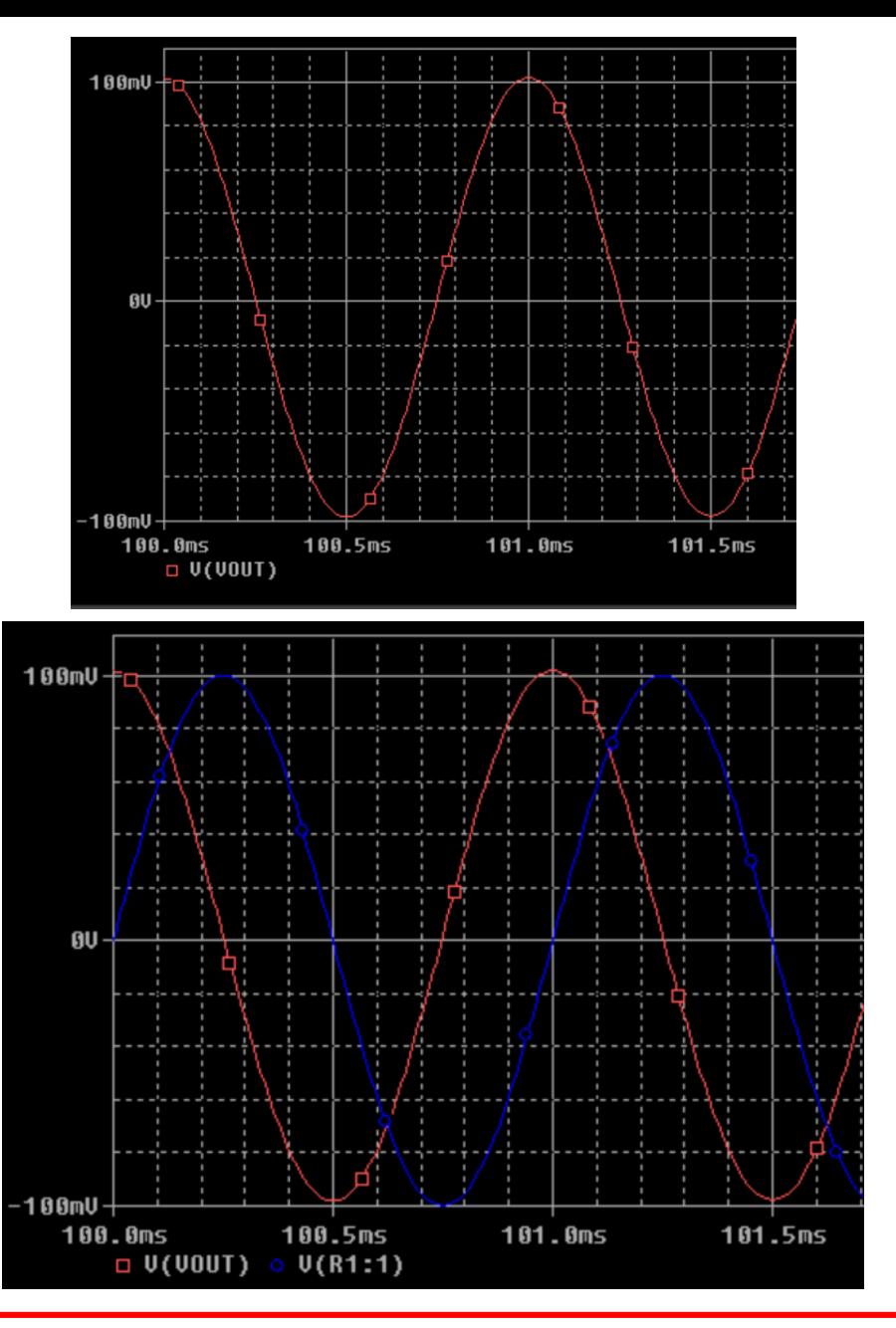

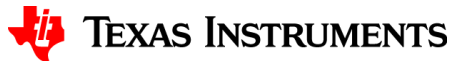

# **Thanks for your time!**

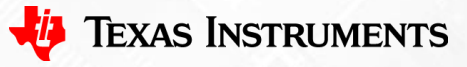

To find more **PSpice® for TI** technical resources and search products, visit **[ti.com/tool/PSPICE-FOR-TI](https://www.ti.com/tool/PSPICE-FOR-TI)**.

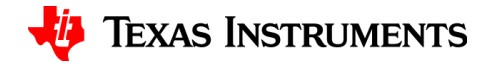